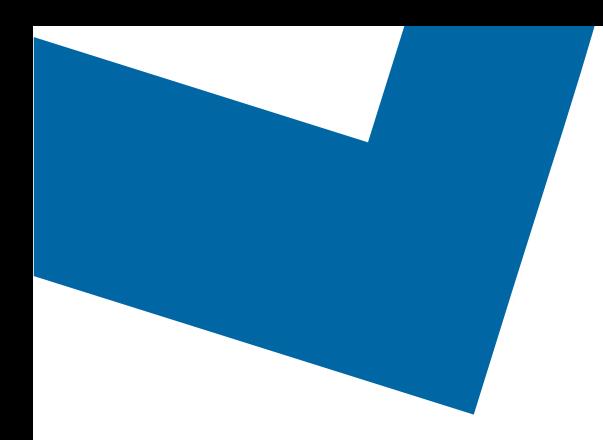

## Wholesale Self Serve training module

Ordering Capacity Based Billing with Wholesale Ethernet Connect Service

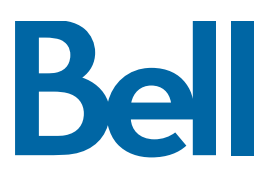

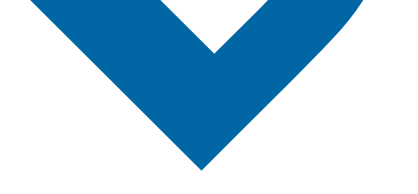

The following process describes the steps to issue an order to upgrade Capacity Based Billing (CBB) for Wholesale Ethernet Connect Service (WECS) in Wholesale Self Serve (WSS).

The following reference materials are available:

- [Training video that covers submitting an EI order in WSS](https://vimeo.com/356960990/df129e8d80)
- To request a support session, [click here](https://app.solutions.wholesale.bell.ca/l/479122/2019-10-03/97bsz)
- To request new user credentials, [click here](https://app.solutions.wholesale.bell.ca/WSS)
- 1. Logon to the [Bell Business Portal](https://www.interaction.bell.ca/auth/login?LOCALE=en_US)
- 2. Under the Categories menu, click Ordering then click Wholesale Self Serve

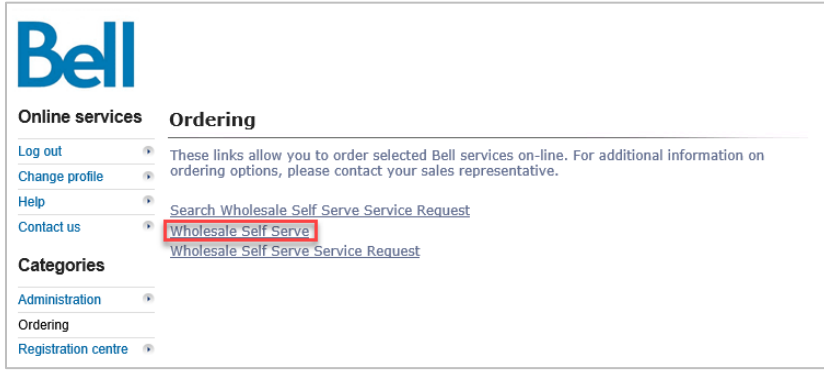

- 3. Click Create new service request
- 4. Select a service region, enter a Purchase order number (PON) and select an account number from the drop down menu

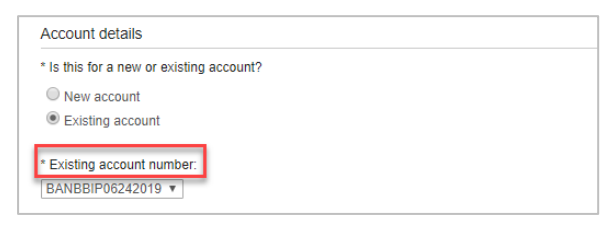

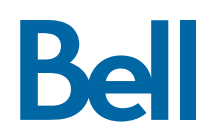

5. Select Wholesale Ethernet Connect Service (WECS), then select Add and configure

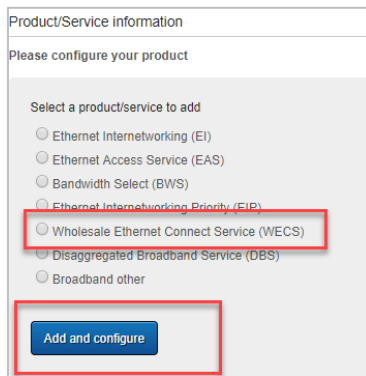

- 6. Identify the Service Type and Presale or Firm order
	- Note that a Presale order initiates a facilities check; a Firm order initiates an installation.
- 7. Select Upgrade and click Retrieve asset

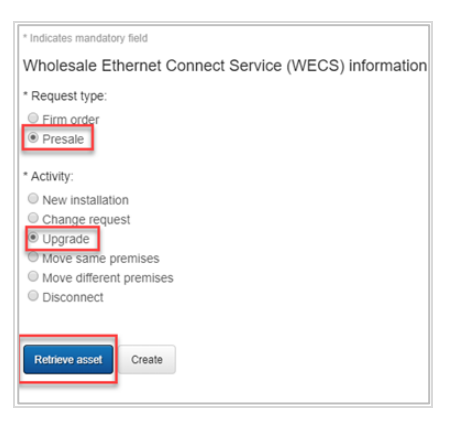

- 8. Select the circuit number from the drop-down menu
- 9. Select Create

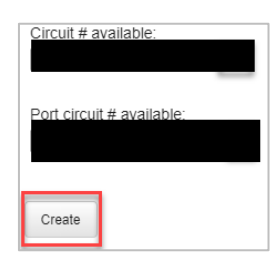

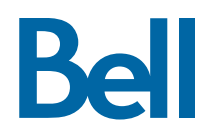

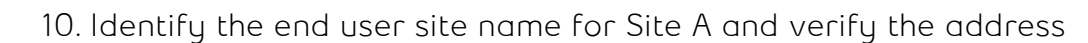

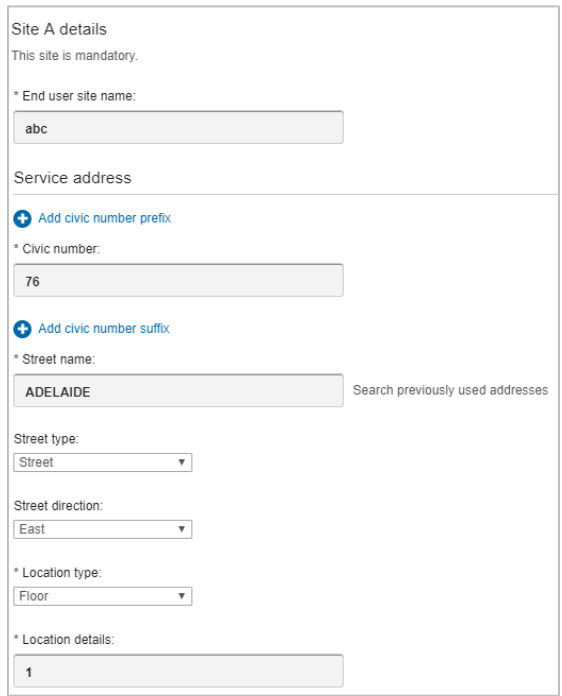

- 11. Enter the Site Contact details or select Copy to populate your information
- 12. If this is a Colo/Cross connection, click the + sign and complete the required information

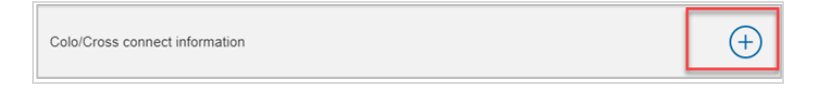

13. Complete the Access Type and Port information fields

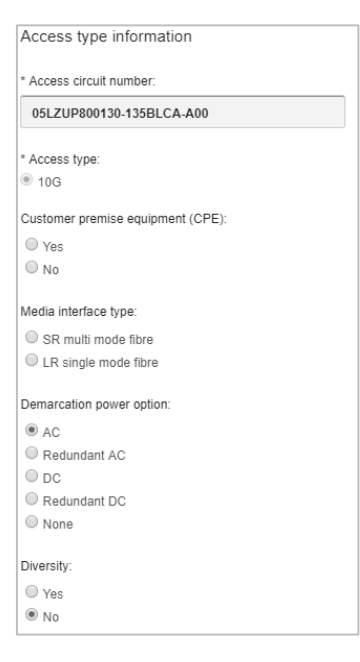

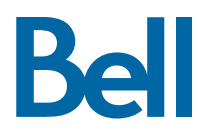

- 14. Identify the new Capacity Based Billing (CBB) speed
	- The first section highlights the current speed e.g. combination residential/business 400M
	- The second section highlights the new requested speed e.g. combination residential/business 1G
	- 15. Click Save

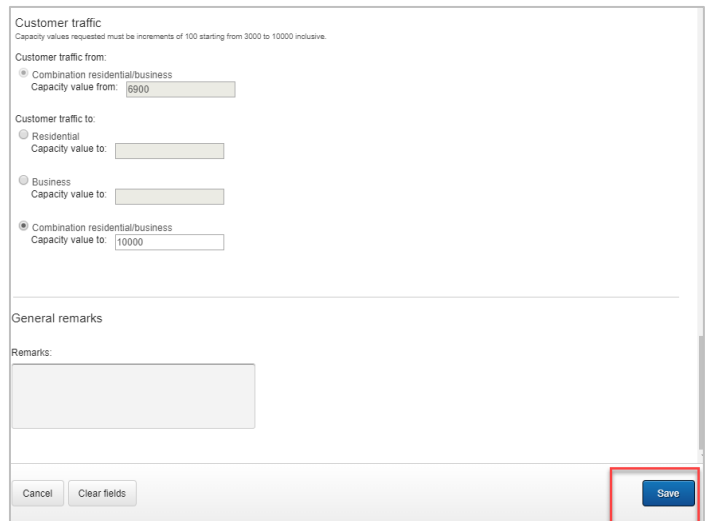

- 16. Select the Requested due date
- 17. Click Continue

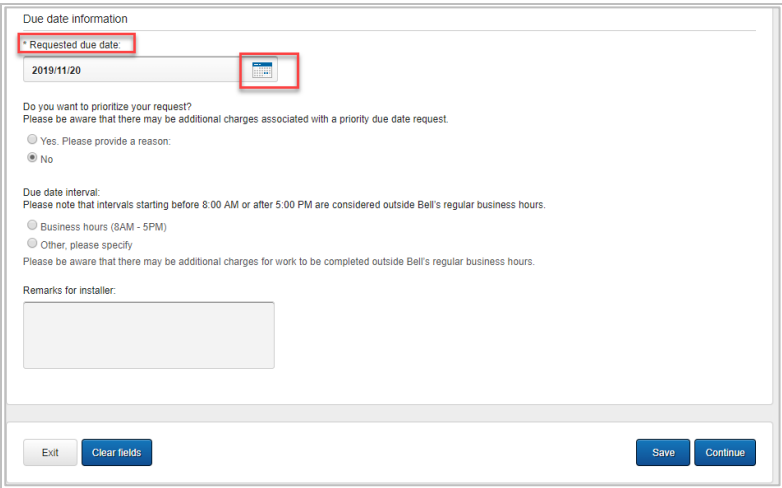

- 18. Review the order and update, if required, by clicking Edit
- 19. Save the order as a pdf by clicking Print, if required.
- 20.Click Submit
	- Note, upon submitting the order, changes must be made by clicking the revise button on the homepage or clicking cancel to completely cancel the order

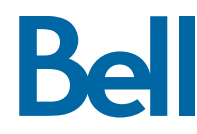